# **WAN Emulator**

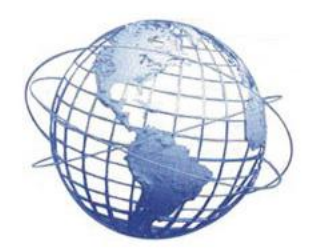

Copyright (c) 2007 XP Idea, LLC. All rights reserved.

### **Table of Contents**

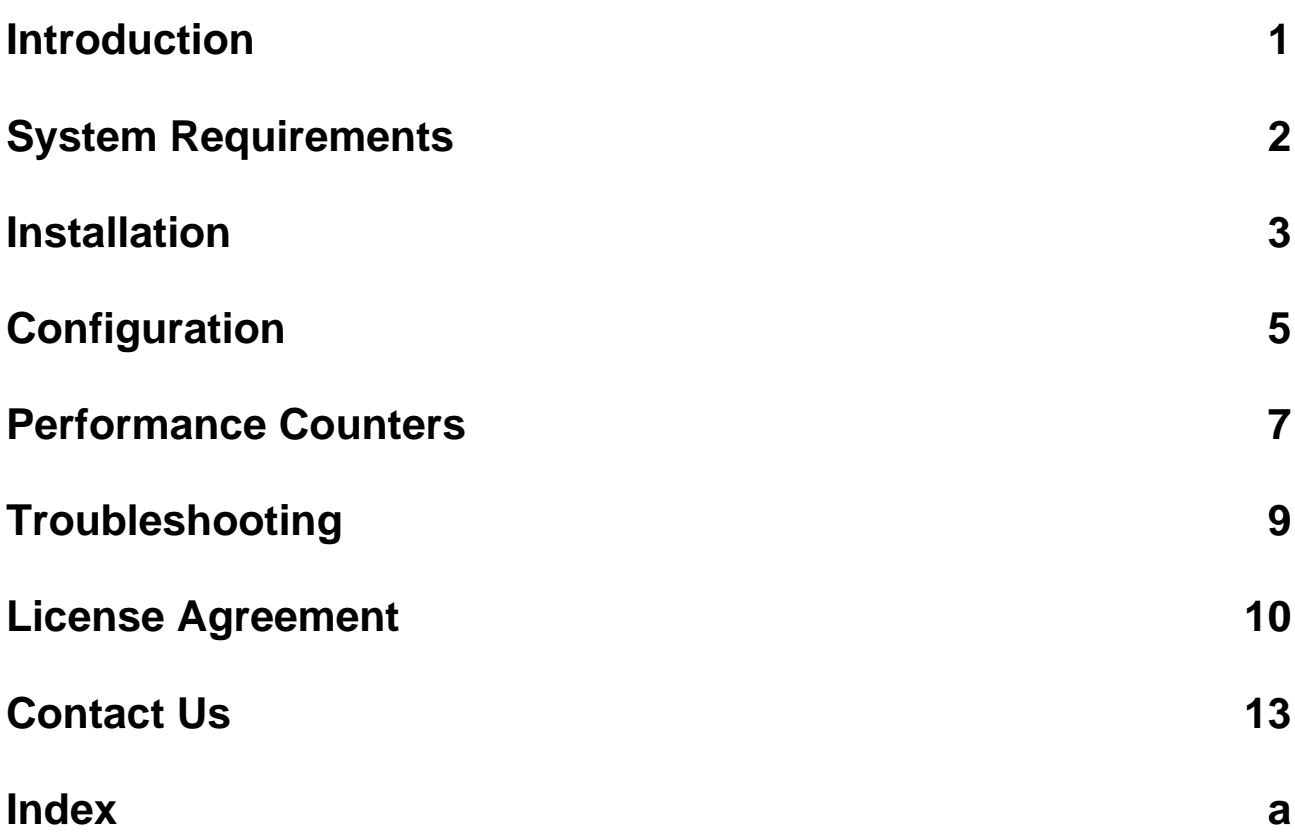

### <span id="page-2-0"></span>**1 Introduction**

### **Purpose**

WAN Emulator is intended to simulate Wide Area Network (WAN) in the local network environment, allowing efficient, low-cost software quality testing. This software helps to test functionality of your TCP/IP client server application by emulating latency and bandwidth of the WAN. By using this software you can easily simulate DSL, CableModem, Satellite and T1 - type connections.

### **How it works**

WAN Emulator acts as a TCP/IP proxy server between client application and a server. Instead of connecting directly to the server clients is configured to communicate through the WAN Emulator. Emulator handles all data passed through it by keeping bandwidth limit and introducing latency.

#### **Metaphor**

The Wan Emulator transferring TCP/IP data could be compared to a pipeline system transferring water.

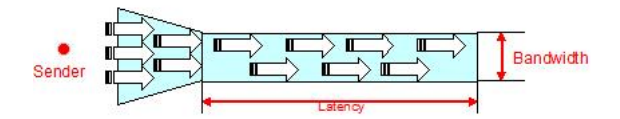

This metaphor gives us intuitive definitions of bandwidth limit and latency parameters. The width of the pipe limits pipeline throughput, i.e. how much water could enter or leave pipe – this is our bandwidth limit. The length of the pipeline not affects throughput but cause delay for each drop of water from the start to the end of pipeline system. Imagine that water goes through pipeline with constant velocity 1 ft/sec. So, let's measure length of pipe in seconds. If we increase length of pipeline by 1 ft, then the drop of water will take extra 1 second to travel through the pipe. Therefore,the length of the pipeline – is our latency. This software acts analogous to the "pipeline system" - it allocates enough "capacity" (here computer memory) to keeping the delayed data.

Here we made assumption that pipeline latency is always constant, but in real life, it is not. This software also accounts for situation where sender sends more data, than the "pipeline" allows, or when receiver receives data slower, than it should. Those are all natural effects which could be seen in the real WAN networks.

### <span id="page-3-0"></span>**2 System Requirements**

### **Operating System**

Microsoft® Windows® 98 Microsoft® Windows® 98 Second Edition Microsoft® Windows® Millennium Edition Microsoft® Windows NT® 4.0 Workstation with Service Pack 6.0a or later Microsoft® Windows NT® 4.0 Server with Service Pack 6.0a or later Microsoft® Windows® 2000 Professional Microsoft® Windows® 2000 Server Microsoft® Windows® 2000 Advanced Server Microsoft® Windows® 2000 Datacenter Server Microsoft® Windows® XP Home Edition Microsoft® Windows® XP Professional Microsoft® Windows® Server 2003 family Microsoft® Windows® Vista

### **Processor**

Pentium 133 MHz or higher

#### **Memory**

256 MB of RAM or Higher

#### **Software**

The Microsoft .NET Framework version 2.0 (x86 or x64) redistributable package. Freely available for download [here](http://www.microsoft.com/downloads/details.aspx?familyid=0856eacb-4362-4b0d-8edd-aab15c5e04f5&displaylang=en).

### <span id="page-4-0"></span>**3 Installation**

Before you install the software, please make sure you login to the computer as Adminstrator or other account with sufficient privileges to install the windows services. This software installs windows service called "XP Idea WAN Emulator Host Service", which is required . If your account has insufficient privileges, this service installation will fail and the software will not function as intended.

To start installation simple execute "xpidea.wanemulator.install.msi" or "setup.exe" shipped on the media.

### **Windows Vista users.**

**To install the software, right mouse click on the "xpidea.wanemulator.install.msi" or "setup.exe" and select "Run as adminstrator" from drop down menu.**

Click "Next" on the following screen:

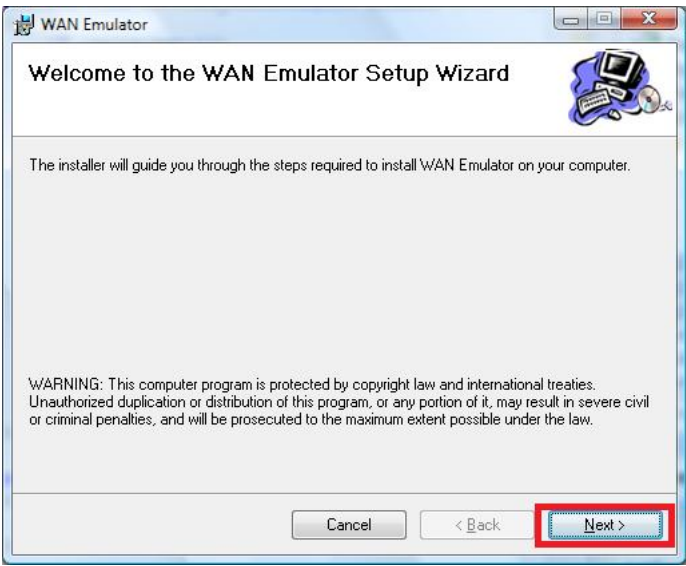

On the following screen you can change program location. Please make sure you select "Everyone" radio button, so the software will be available to all users on this machine. Click "Next" to continue.

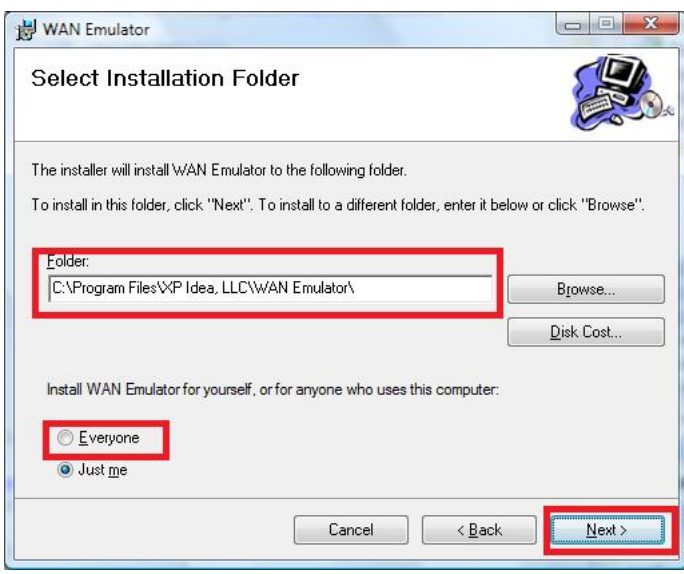

Click "Next" through the rest of the screens to complete the installation. Once process completes, "WAN Emulator" configuration screen will show up. At this moment you'll be able to configure the software and start the service. Please see Configuration ( $\textcircled{z}$  see page 5) section for more details.

## <span id="page-6-0"></span>**4 Configuration**

WAN Emulation Configuration console is used to configure the software. The screen will require you to enter all the settings, necessary for your TCP/IP client and server applications to work together. If you don't know those settings, please ask your system administrator for help. Information required:

- **Listenning Port** -the TCP/IP port where our software would listen for your client application to connect (Typically it is a number below 65534, for example "8081"). Please make sure your client application is configured to connect to that PC and this port number, instead of original server. Also please note, that the port you select here may be blocked by Windows Firewall or other firewall software, therefore please make sure you configure the firewall to enable communication on this port.
- **Real Server Name**  the IP address, computer name or domain name of the machine where your TCP/IP server is running. Examples of input: "192.168.0.32","QATEST\_PC","www.mytestserver.com"
- **Real Server Port** the port number on which your server "listens" for clients.
- **Bandwidth** defines the bandwidth you want to set. Please note, this setting is in Kilobits per second (Kbps) and applies on the up stream and down stream separately. For instance if you set 200 Kbps, the up stream will allow for speed of 200 Kbps of data to be sent to the server, as well as data from the server will be received with the maximum speed of 200 Kbps. So, the actual bandwidth of the "pipe" will be 400 Kbps.
- **Latency** delay, which the data sent will incur. Measured in milliseconds (ms). As with the Bandwidth, delay is separate for the up stream and downstream, therefore, if your client application requests the data from the server and receives the response, the actual latency will be twice of the set value plus overhead of the local network (30-100 ms).

To configure the software, first click "Add" button on the screen.

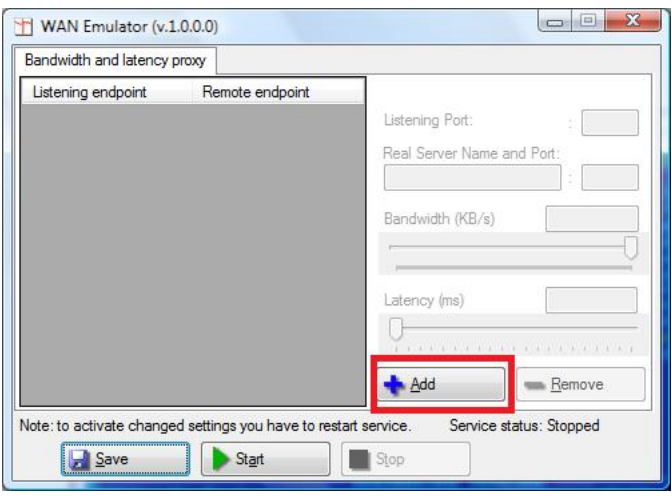

Enter all required data, set the Bandwidth and Latency and click "Save" button.

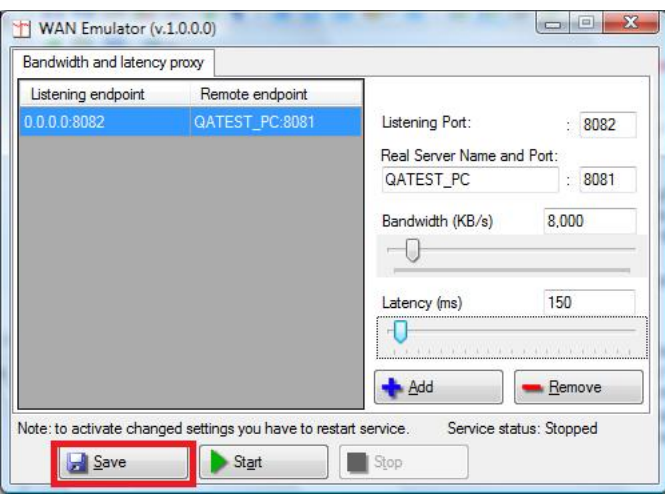

Once done, you can click "Start"button to start the service end close the screen-our software does no rely on this screen to function. It runs as windows service. There is one thing to note: All connected clients will be disconnected, if you modify the settings and save the changes while service is running.

### <span id="page-8-0"></span>**5 Performance Counters**

The WAN Emulator allows tracking of the actual latency and bandwidth values through a build-in performance counters, available through a system performance monitor . There are 4 counters per configured plug-in- 2 counters (latency and bandwidth) for upstream and 2 counters for downstream.

**Important: Performance counters get automatically installed when WAN Emulator application starts, although installation procedure requires special permissions under Windows Vista (tm). Therefore, please make sure you run** application under local Administrator account at least first time, to let the software to install counters. Once the **counters are installed, application may continue under regular user credentials.**

Once application is **configured and running**, all the counters will be available under "WAN Emulator" category in the system performance monitor:

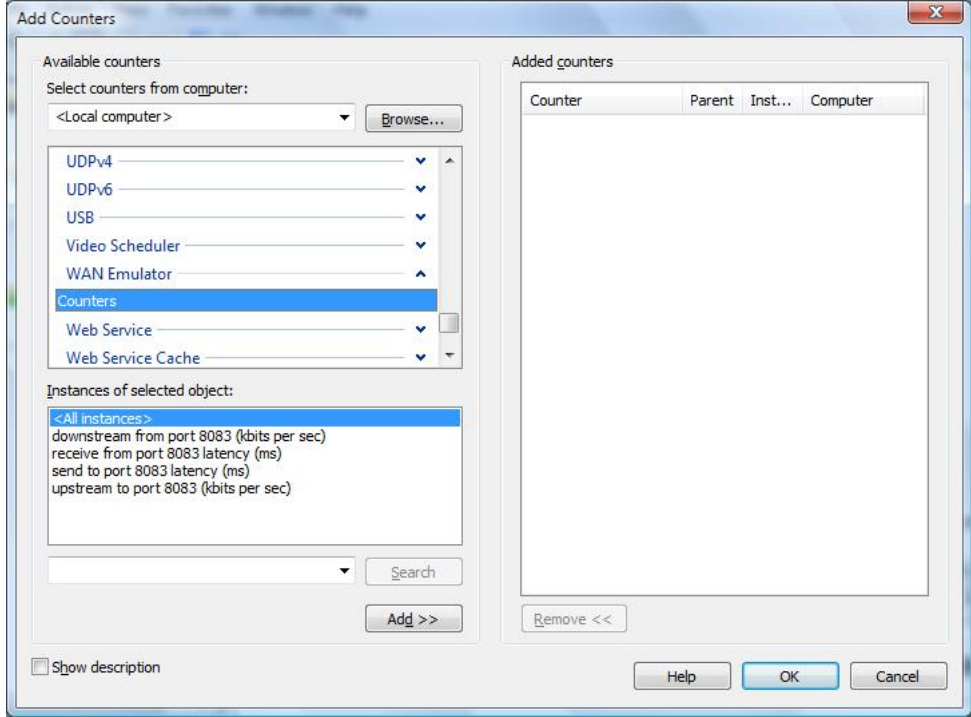

From there you can either add them to a System Performance Chart or use them through any other performance profiling application, such as HP LoadRunner (r).

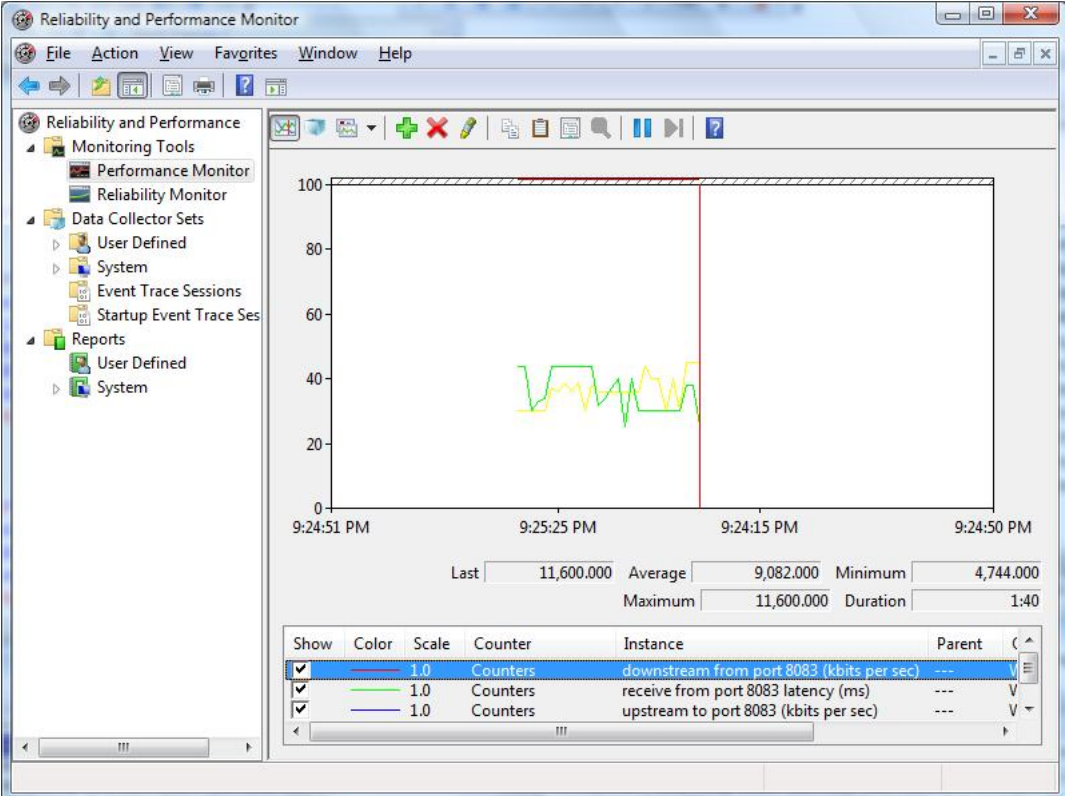

### <span id="page-10-0"></span>**6 Troubleshooting**

This software has extensive built-in logging functionality, which you can use to troubleshoot miscellaneous issues. All the relevant information is written into different log files, which are located in the installation folder.

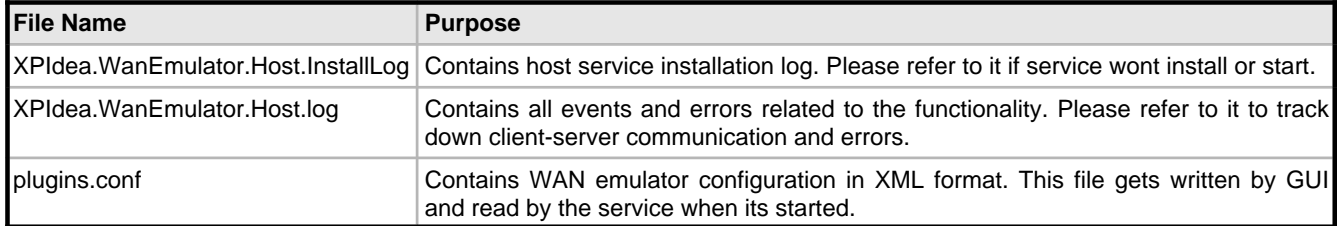

#### **Log4Net**

The application uses one of the most advanced application logging frameworks, called Log4Net(C) ([http://logging.apache.org/log4net/](http://logging.apache.org/log4net)). Here are sample of Log4Net configuration settings defined in the **XPIdea.WanEmulator.Host.exe.config** file:

```
<?xml version="1.0" encoding="utf-8" ?>
<configuration>
   <configSections>
     <section name="log4net"
        type="log4net.Config.Log4NetConfigurationSectionHandler, log4net" />
   </configSections>
   <log4net>
     <appender name="LogFileAppender" type="log4net.Appender.FileAppender">
       <param name="File" value="xpidea.wanemulator.host.log" />
       <param name="AppendToFile" value="true" />
       <layout type="log4net.Layout.PatternLayout">
         <param name="Header" value="[Header]\r\n" />
         <param name="Footer" value="[Footer]\r\n" />
         <param name="ConversionPattern" value="%d [%t] %-5p %c %m%n" />
       </layout>
     </appender>
     <appender name="ConsoleAppender" type="log4net.Appender.ConsoleAppender" >
       <layout type="log4net.Layout.PatternLayout">
         <param name="Header" value="[Header]\r\n" />
         <param name="Footer" value="[Footer]\r\n" />
         <param name="ConversionPattern" value="%d [%t] %-5p %c %m%n" />
       </layout>
     </appender>
     <root>
       <level value="ERROR" />
       <appender-ref ref="LogFileAppender" />
       <appender-ref ref="ConsoleAppender" />
    \langle /root>
   </log4net>
```
#### </configuration>

This configuration file allows error logging into "xpidea.wanemulator.host.log" file, although please follow the URL above, to get more information about advanced logging features and their configuration.

### <span id="page-11-0"></span>**7 License Agreement**

**WAN Emulator.**

**Copyright © 2007 XP Idea, LLC. All rights reserved.**

### **END-USER LICENSE AGREEMENT (EULA)**

Please review the following license agreement before installing or using the licensed XP Idea, LLC software product and/or its

related materials.

### **Definition**

This XP Idea, LLC End-User Software License Agreement ("EULA" or "AGREEMENT ") is a legal agreement between you (either as an individual user, corporation or single entity) and XP Idea, LLC ("XP IDEA") for a product which includes computer

software, and may include associated media, printed materials, and online or electronic documentation ("SOFTWARE PRODUCT" or "SOFTWARE"). By exercising your rights to install the SOFTWARE PRODUCT, you agree to be bound by the terms of this EULA, including the limitations and warranty disclaimers.

If you do NOT agree to the terms of this EULA, please immediately destroy all copies of the SOFTWARE PRODUCT in your possession.

### **SOFTWARE PRODUCT LICENSE**

This SOFTWARE PRODUCT is protected by copyright laws and international copyright treaties, as well as other intellectual property laws and treaties.

1. GRANT OF LICENSE.

This is a license agreement, and NOT an agreement for sale. XP IDEA retains ownership of the copy of THE SOFTWARE in your possession, and all copies you may be licensed to make. XP IDEA retains all rights not expressly granted to you in this AGREEMENT. XP IDEA hereby grants to you, and you accept, a non-exclusive, non-transferable license to use, copy and modify THE SOFTWARE only as authorized below.

If you have accepted the terms contained herein, this EULA grants you the following rights:

You are granted a license to install the SOFTWARE PRODUCT on a single PC.

If the SOFTWARE PRODUCT includes reusable software such as controls, components, libraries, assemblies, plug-ins, style sheets, etc. you may NOT use any of these independently of the SOFTWARE PRODUCT.

Source Code: If you purchased the source code, you are further licensed to view the source code of the SOFTWARE PRODUCT

and modify it for your own needs. Under no circumstances may the source code be re-distributed in any non-compiled form or used as the basis for creating a product that contains the same or substantially the same functionality as

any XP IDEA product.

In no case shall you rent, lease, lend, redistribute nor re-license THE SOFTWARE PRODUCT or source code to a 3rd party individual or entity, except as outlined above. In no case shall you grant further redistribution rights for THE SOFTWARE PRODUCT to the end-users of your solution.

#### 2. DESCRIPTION OF OTHER RIGHTS AND LIMITATIONS.

Termination. Without prejudice to any other rights, XP IDEA may terminate this AGREEMENT if you fail to comply with any of terms and conditions of this AGREEMENT. In such event, you must destroy all copies of the SOFTWARE PRODUCT and all of

its component parts, source code, associated documentation, and related materials.

#### 3. COPYRIGHT.

All title and copyrights in and to the SOFTWARE PRODUCT (including but not limited to any images, photographs, animations,

video, audio, music, text, and incorporated into the SOFTWARE PRODUCT), the accompanying printed materials, and any copies of the SOFTWARE PRODUCT are owned by XP IDEA except for certain portions for which XP IDEA has obtained redistribution rights from the title or copyright holder. The SOFTWARE PRODUCT is protected by U.S. copyright laws and international treaty provisions. Therefore, you must treat the SOFTWARE PRODUCT like any other copyrighted material.

### 4. WARRANTY AND LIABILITY

XP IDEA expressly disclaims any warranty for the **SOFTWARE PRODUCT. THE SOFTWARE PRODUCT IS PROVIDED "AS**

**IS", WITHOUT WARRANTY OF ANY KIND, EXPRESS OR IMPLIED, INCLUDING BUT NOT LIMITED TO THE WARRANTIES**

**OF MERCHANTABILITY, FITNESS FOR A PARTICULAR PURPOSE AND NONINFRINGEMENT. IN NO EVENT SHALL THE**

**AUTHORS OR COPYRIGHT HOLDERS BE LIABLE FOR ANY CLAIM, DAMAGES OR OTHER LIABILITY, WHETHER IN AN**

**ACTION OF CONTRACT, TORT OR OTHERWISE, ARISING FROM, OUT OF OR IN CONNECTION WITH THE SOFTWARE**

**OR THE USE OR OTHER DEALINGS IN THE SOFTWARE.** Because some states do not allow the exclusion or limitation of liability for consequential or incidental damages, the above limitation may not apply to you.

If you have any questions regarding this End User License Agreement, please email to XP IDEA at info@xpidea.com

XP Idea, LLC

P.O. Box 82634 Conyers, GA 30013 USA www.xpidea.com

### <span id="page-14-0"></span>**8 Contact Us**

### **Address:**

XP Idea, LLC P.O. Box 82634 Conyers, GA 30013 USA

**Office Hours:** Monday - Friday 9.00 AM - 5.00 PM Saturday CLOSED Sunday CLOSED

### **Phones:**

1(877) 300-2539 (Toll free)

Web/ Email: www.xpidea.com Support: support@xpidea.com General Info: info@xpidea.com

### <span id="page-15-0"></span>**Index**

**C**

**I**

[Configuration 5](#page-6-0) [Contact Us 13](#page-14-0)

[Installation 3](#page-4-0) [Introduction 1](#page-2-0)

[License Agreement 10](#page-11-0)

**P**

**L**

[Performance Counters 7](#page-8-0)

**S**

[System Requirements 2](#page-3-0)

**T**

[Troubleshooting 9](#page-10-0)